Wire templates help **reduce errors** and **provide efficiency**. Create the template first, and then initiate transactions quickly with no need to enter (and possibly enter incorrectly) details such as account number and routing number.

### **Template Basics**

- Under Move Money, go to "Manage Payment Templates".
- Unlimited templates allowed.
- Templates can be for a domestic wire or an international wire.
- Templates are not required
- Common reasons to create a wire template:
  - Recurring vendor payments
  - Real estate closings with frequent property buyers
  - Large dollar payments to the same beneficiary

| My Accounts | Move Money                                    | Additional Serv | ices                                                        |                                     |
|-------------|-----------------------------------------------|-----------------|-------------------------------------------------------------|-------------------------------------|
|             | Transfers<br>Make a Trans                     |                 |                                                             | Vire Payments<br>/Collect a Payment |
|             | Request a Loan Advance<br>Make a Loan Payment |                 | Upload an ACH Pass-Through File<br>Manage Payment Templates |                                     |
|             |                                               |                 |                                                             |                                     |
|             | Scheduled Tra                                 | ansfers         | Sche                                                        | duled Payments                      |

### Tip:

A user can also add a template on the Make/Collect a Payment page:

- "Add a new template" option in Template dropdown
- "Save as template" option after a one time payment is initiated

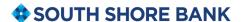

### **Manage Payment Templates screen**

### Template statuses:

- Needs Attention ex: approver declined the template, funding account is closed, invalid wire routing number (not shown)
- Approval Pending new and edited templates require approval
- Approved available for initiation

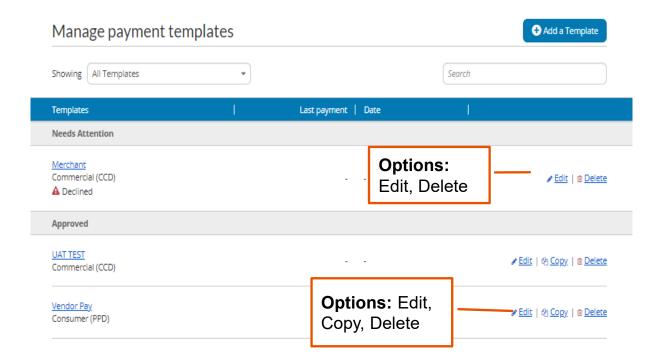

**BUSINESS BANKING** 

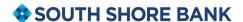

### Add a Template for a Domestic Wire

- 1. Enter a **Template Name**, which must be unique from other templates.
- Choose Funding Account.
- 3. Select as the **Template Type**.
  - User permissions determine the options that display.
- 4. Enter the **beneficiary**, aka to whom the funds are being wired.

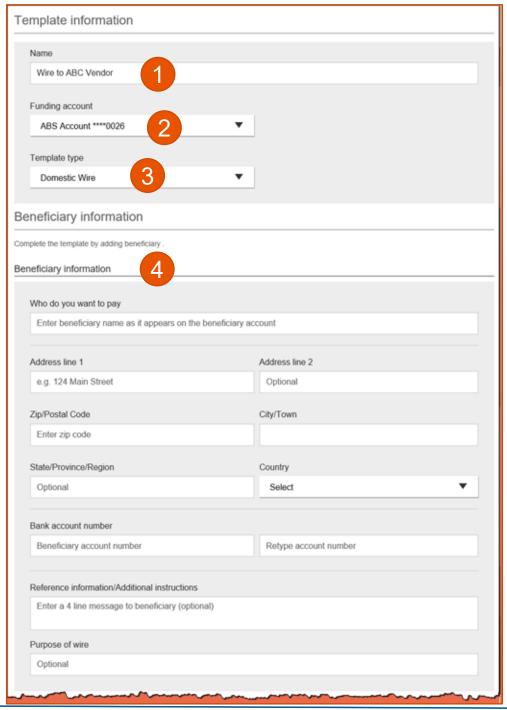

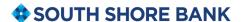

### Add a Template for a Domestic Wire (con't)

- 5. Enter the **Beneficiary Bank** information.
  - Routing number is validated; must be a domestic FI. If it's a FedACH routing number, intermediary bank section is required.
- 6. If included in the wire instructions, enter Intermediary Bank.
  - Entire section is optional, except as noted above.
- 7. Enter the **amount** for the template.
  - Zero amount is allowed; can be edited at time of initiation.

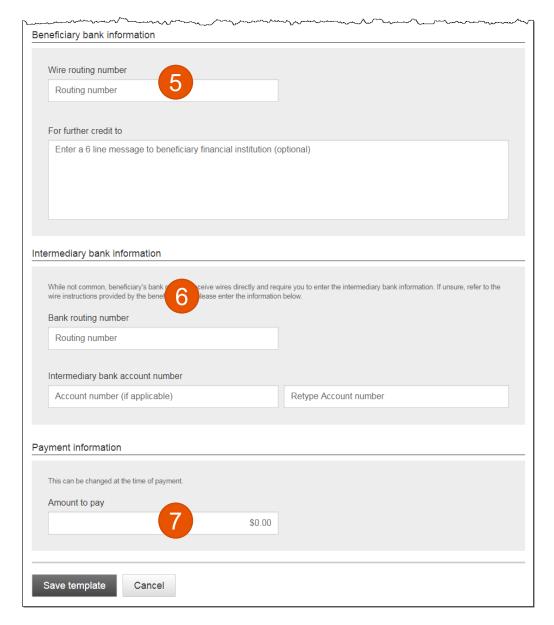

### Add a Template for an International Wire

Steps 1 and 2 (template name, funding account) are the same as domestic wires.

- 3. Select **International Wire** as the Template type.
  - Shows only if international wires is part of the user's entitlements.
- 4. Enter **Beneficiary** information.
  - Required fields: Who do you want to pay, Address line 1, City/town, Country, Bank account number

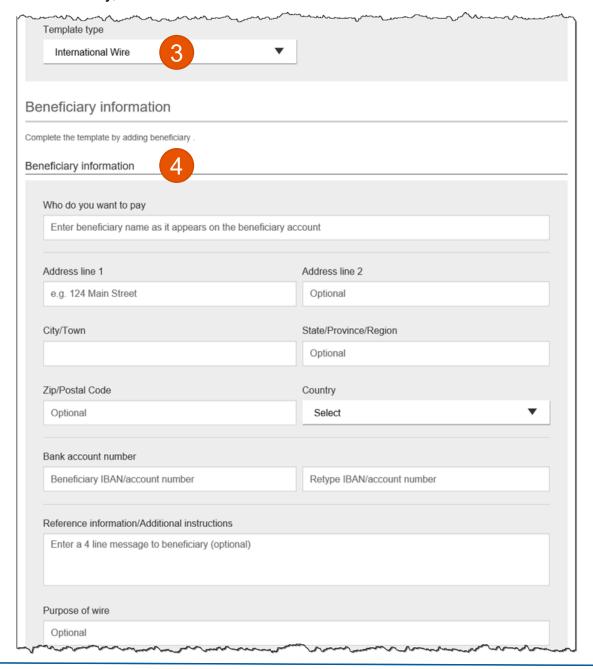

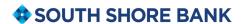

### Add a Template for an International Wire (con't)

- 5. Enter Beneficiary bank information.
  - Required fields: Bank name, Bank code (SWIFT/BIC), Address line
    1, City/town, Country

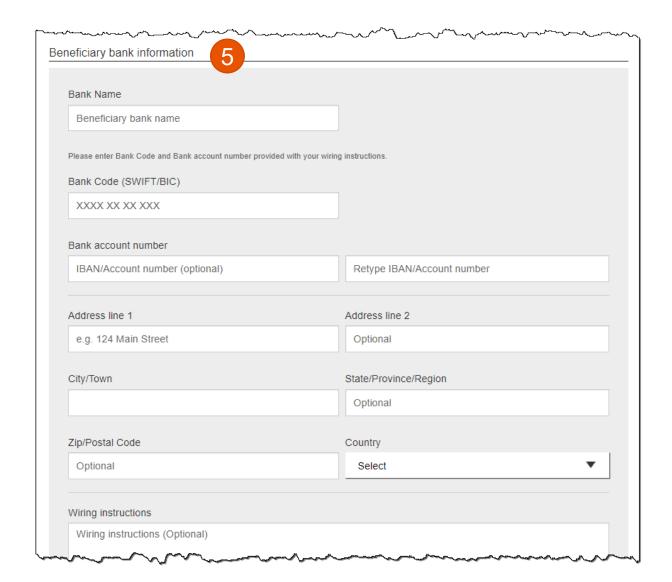

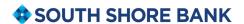

### Add a Template for an International Wire (con't)

### 6. Enter Intermediary bank.

 Include only if the wire instructions include sending the funds to a correspondent bank before the receiving bank.

## 7. Enter the payment information.

- Option 1: send wire in US dollars. If "Send in foreign currency" is checked, convert the amount to that currency upon receipt of the wire.
- Option 2: send wire in another currency. Business selects the currency and enters the amount of the wire in that currency.

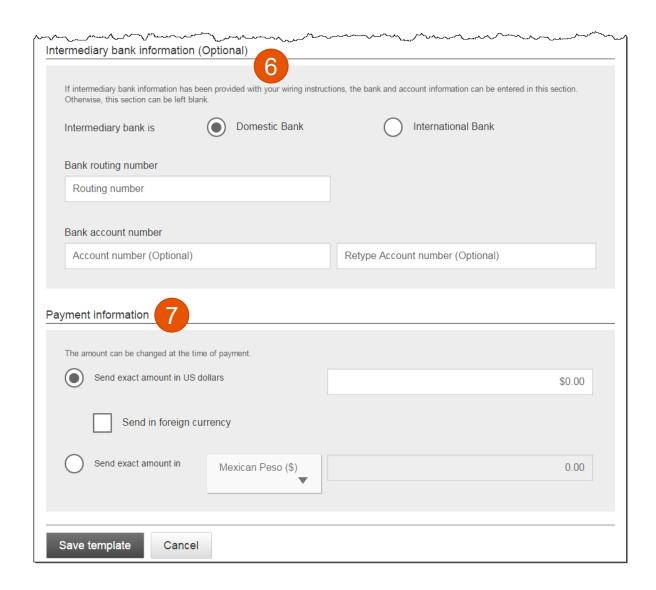

### **Approve Templates**

If approval is required, templates must be approved before they are available for use. Also, if edits are made, the template is unavailable until approved.

- 1. Go to the My Accounts screen > My Approvals widget.
- 2. Select the **template name** to review details.
- 3. Select **Approve** for desired template.
- 4. Select **Confirm** on the pop-up window.
- 5. The template is now available to use and shows as Approved on the template screen.

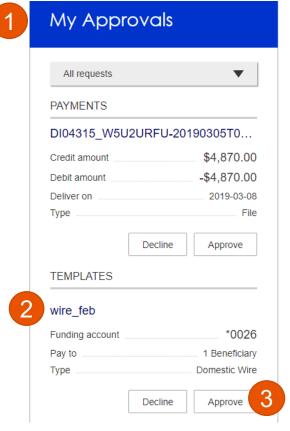

### Tips:

- The person creating the template will NOT see it in My Approvals since users cannot approve their own work.
- Approving a template does not require additional verification via MFA.
- Decline action moves the template to Needs Attention and sends an email to the person who created the template.

# When is approval required?

If there is another person at the business can approve templates, it's routed for approval. *All templates must still be approved.* 

If approval is required, the status is Approval Pending. An email is routed to all business users who can approve templates.